## **Requesting the supervisor's approval for uploading the Thesis (only on certain study programmes)**

1. After logging in to Neptun, go to **Studies**>**Degree thesis/Thesis application**

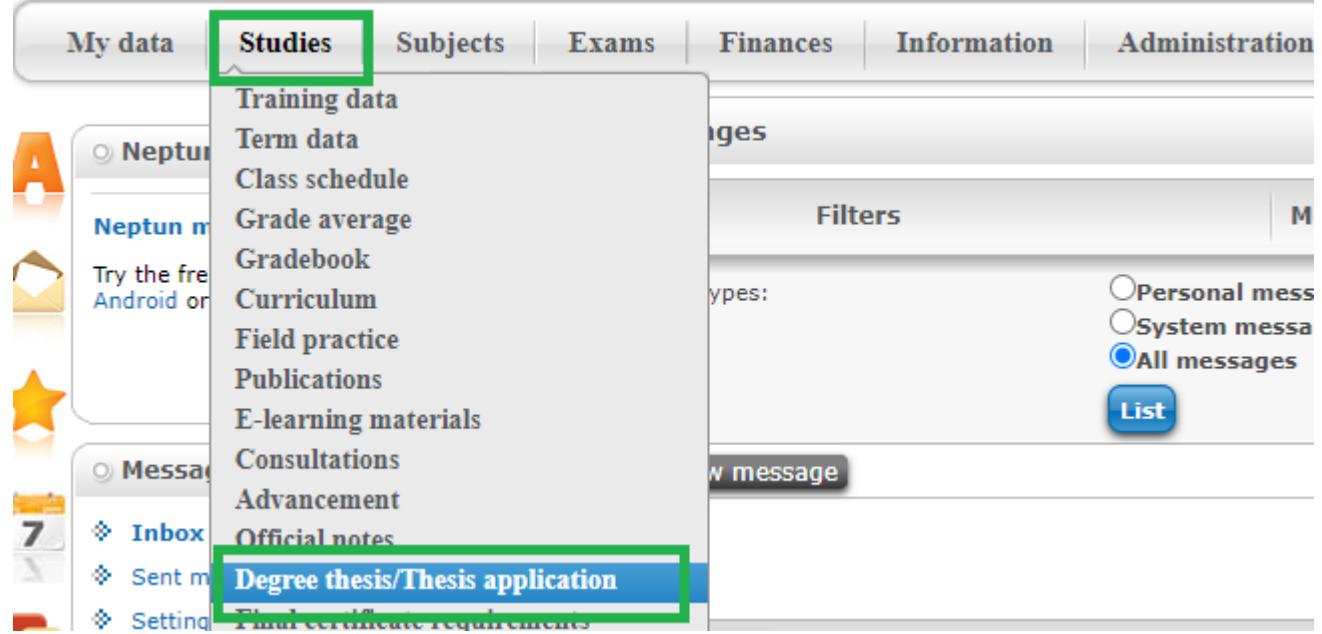

2. a) Under **Degree thesis/Thesis application**, click on the button '**Thesis admission request'**.

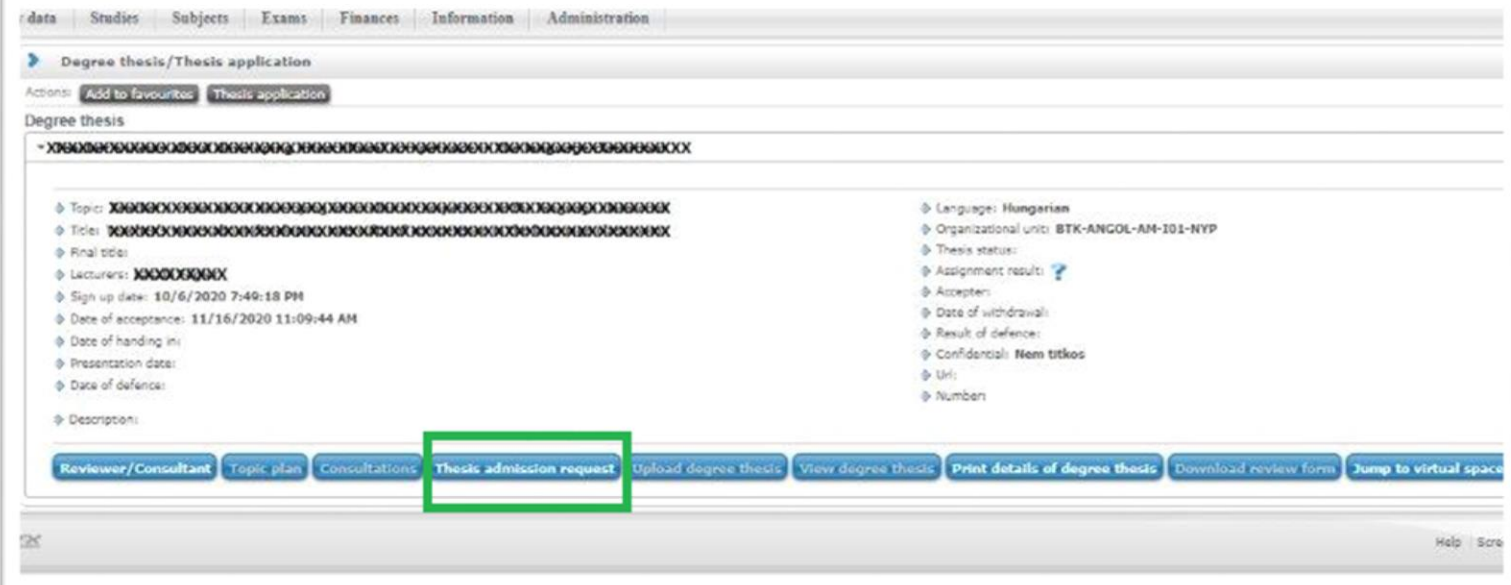

3. b) After sending the admission request, you will receive the system message below. At the same time, your supervisor will get an automatic notification about your admission request.

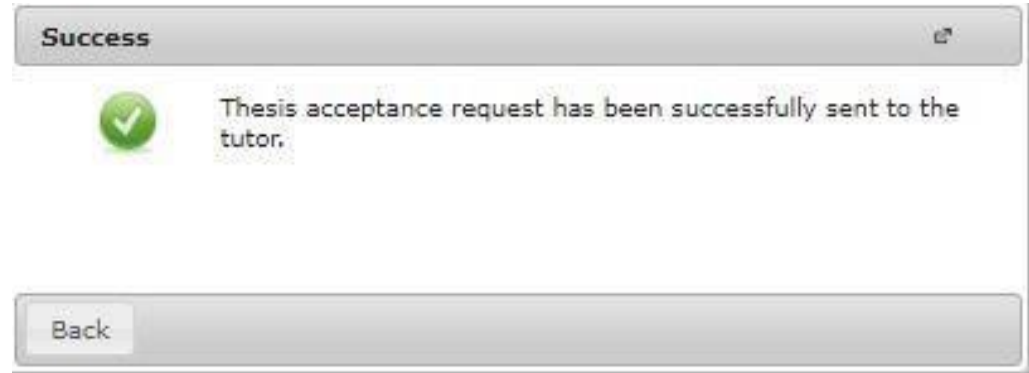

3. As soon as your supervisor accepts the admission request, you will get an **automatic system message** about the approval.

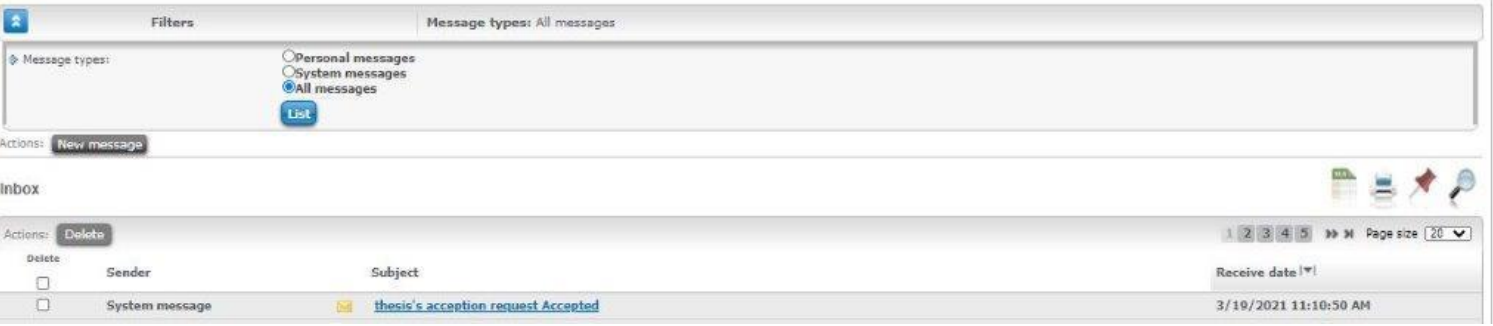

4. After the supervisor accepts the admission request, the button **'Upload degree thesis'** will become active. You can start uploading your thesis only after that.

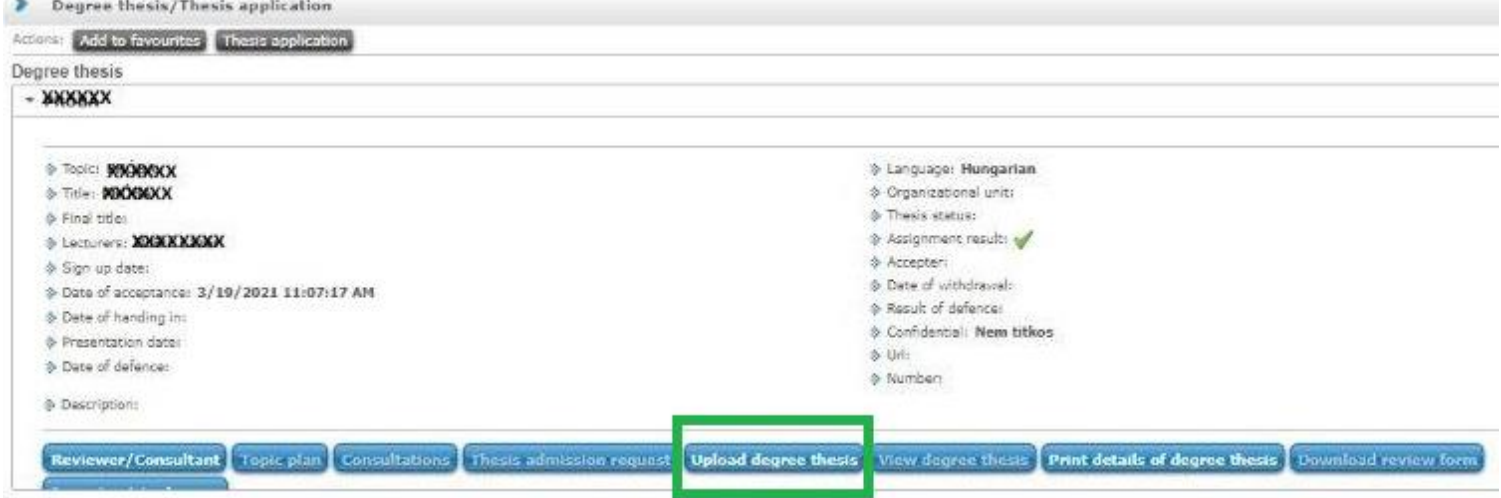